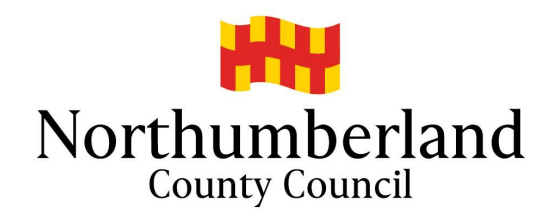

# Northumberland County Council Northumberland<br>
umberland County Council<br>
- School Admissions County Council<br>Applying Online using the Citizen Portal<br>Applications for Yr5 Middle, Yr7 Secondary or Yr9 High School – September 2024

Applying Online using the Citizen Portal

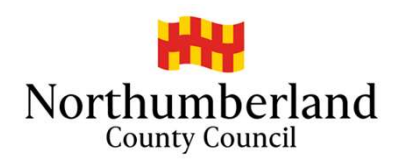

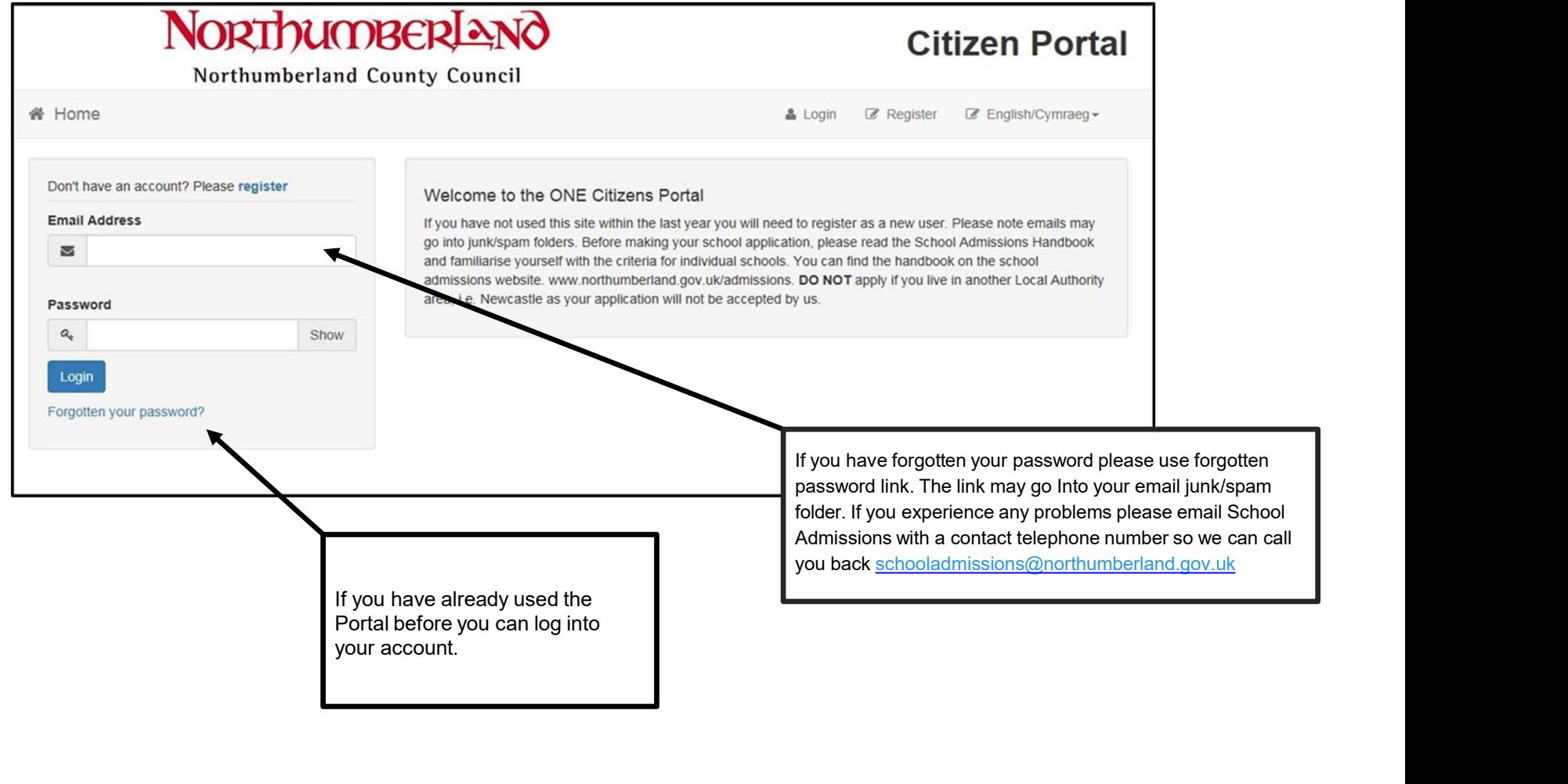

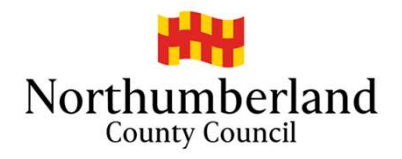

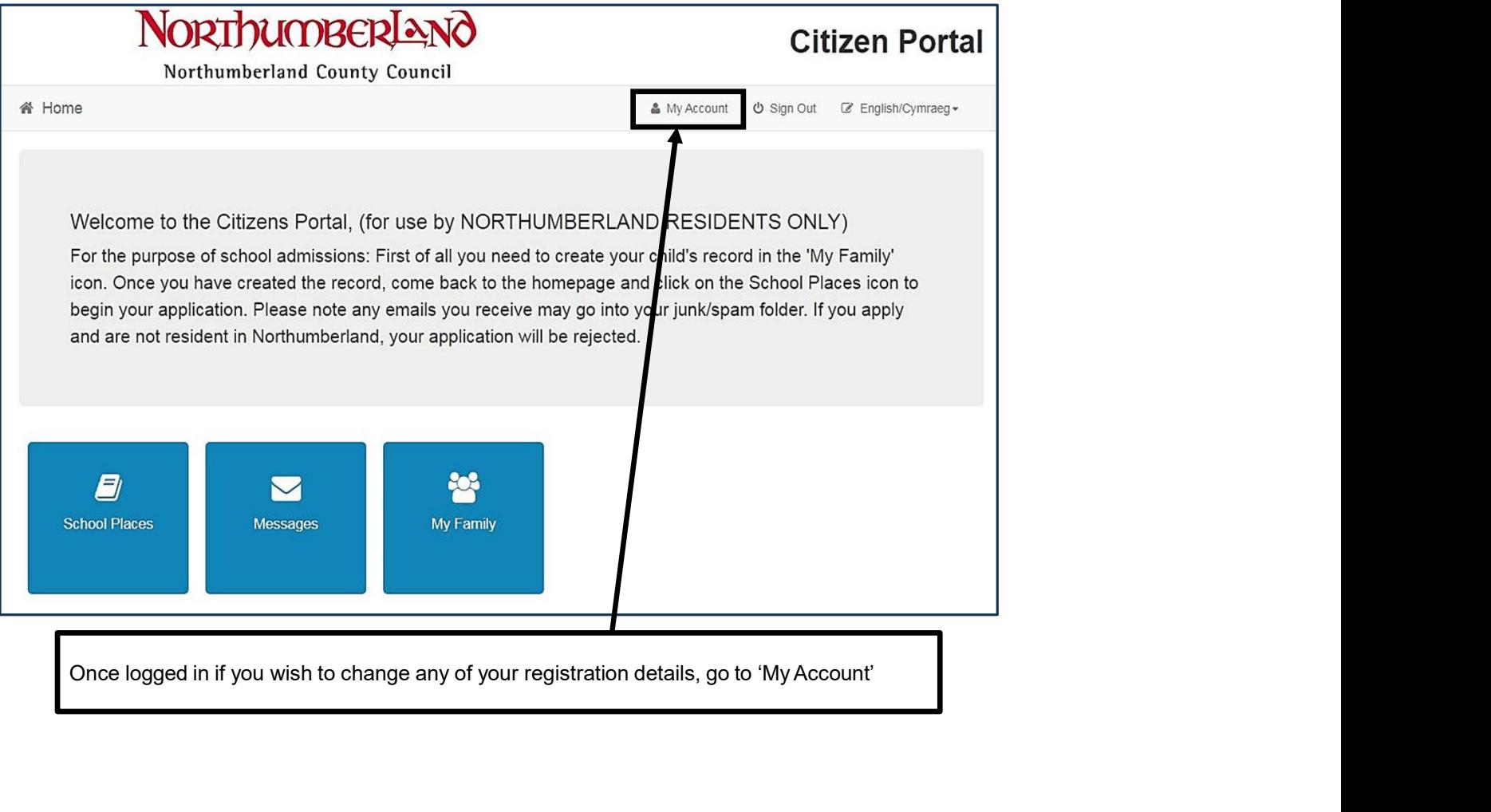

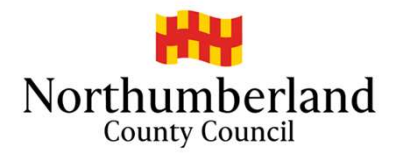

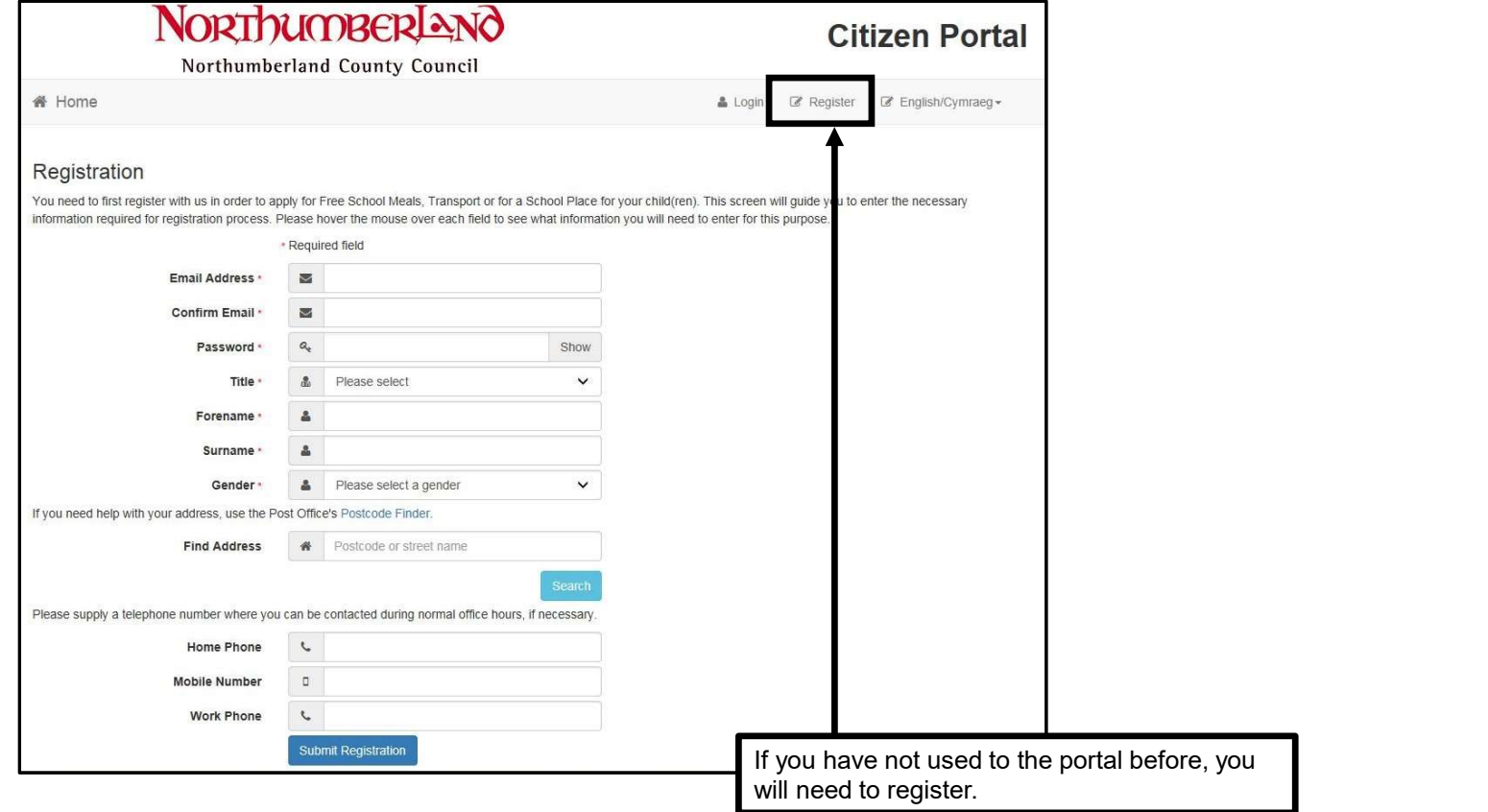

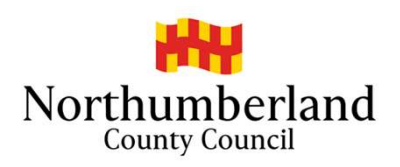

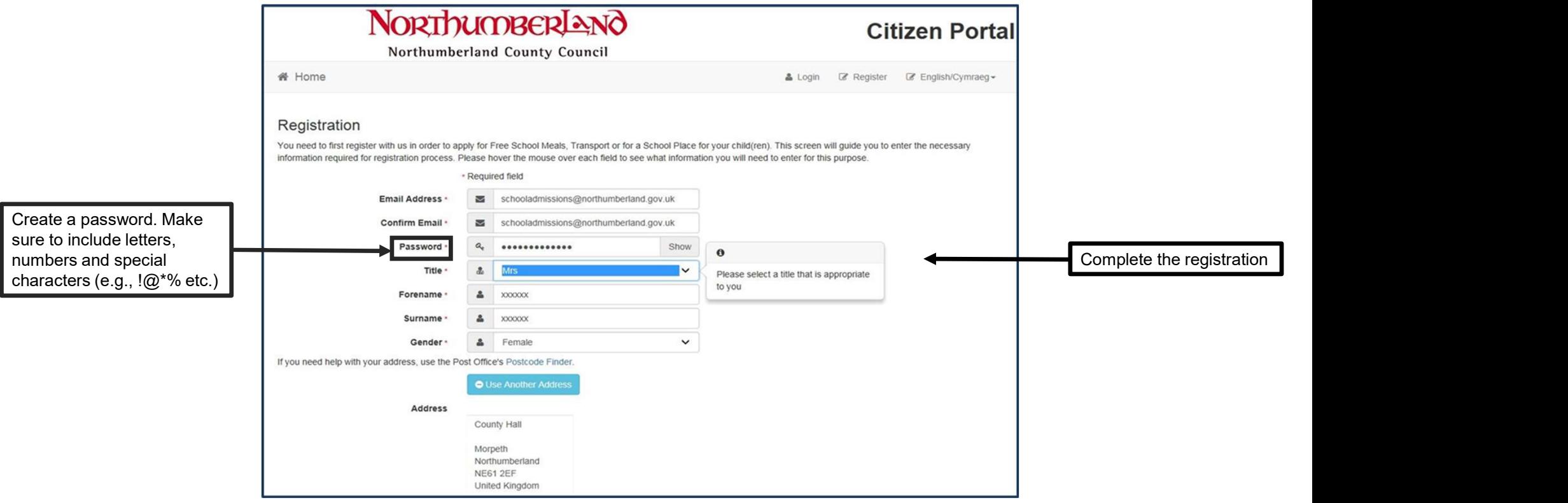

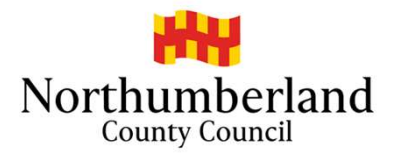

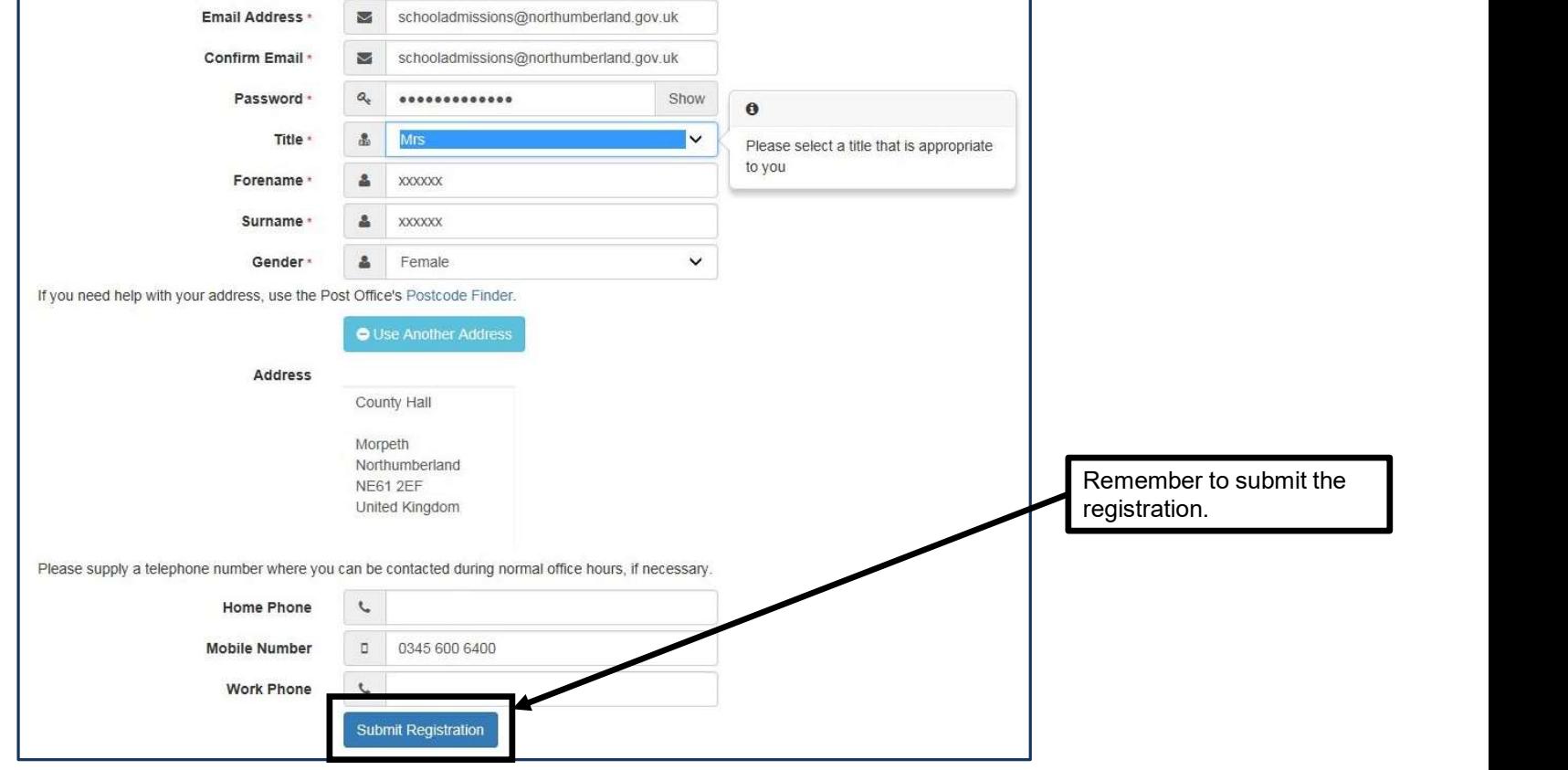

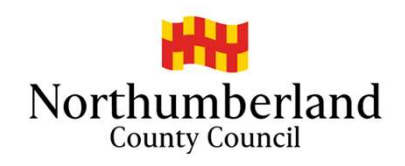

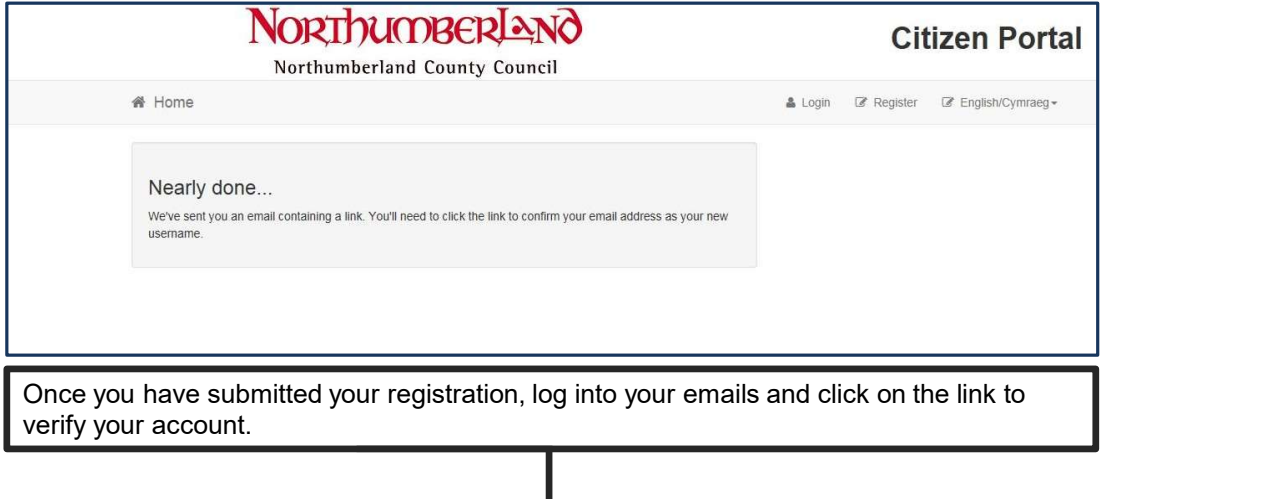

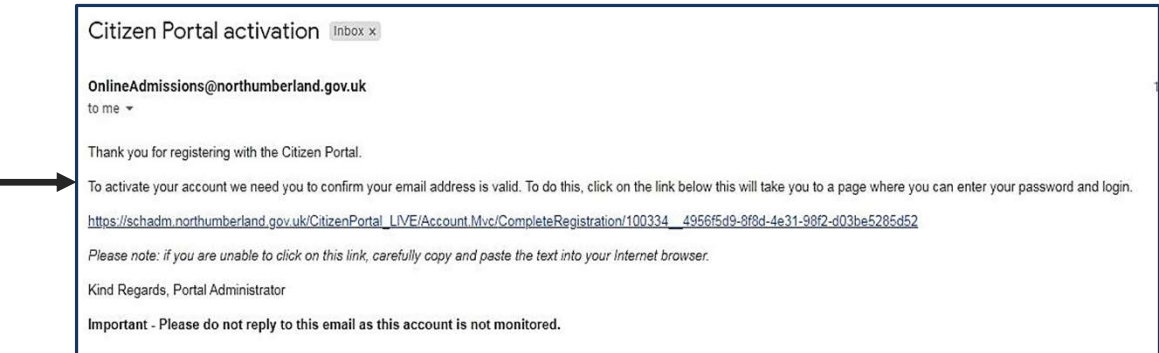

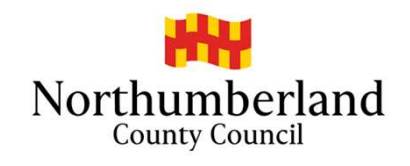

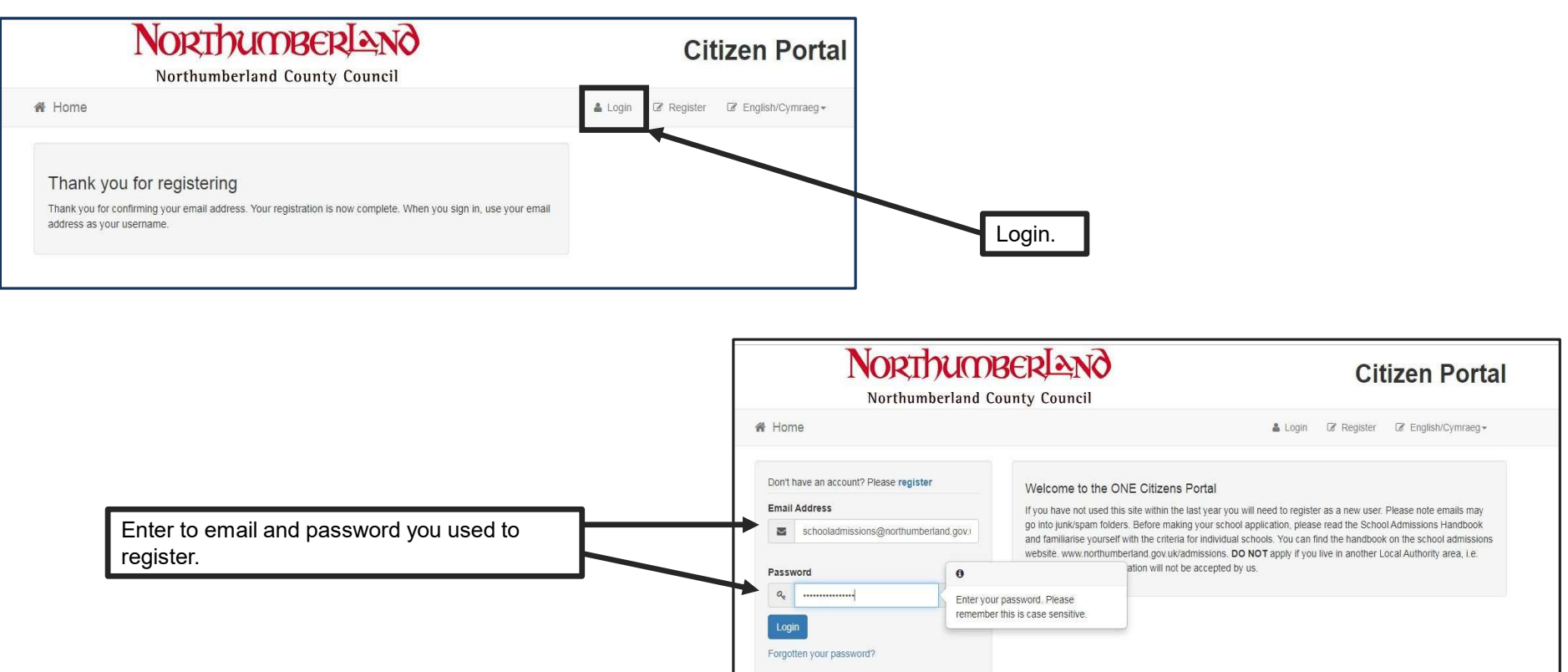

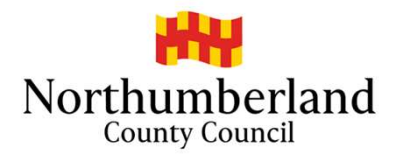

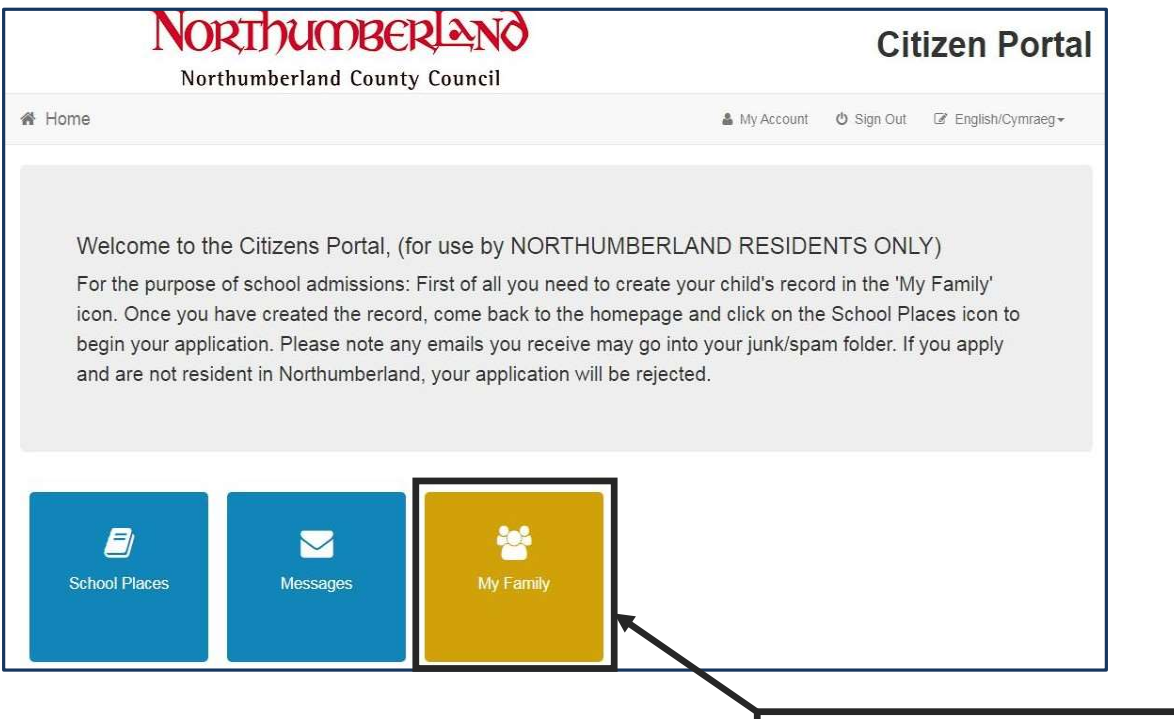

Once in the portal, click the "My Family" button.

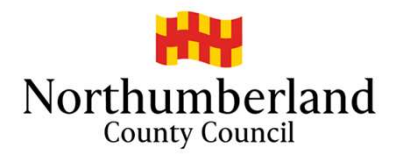

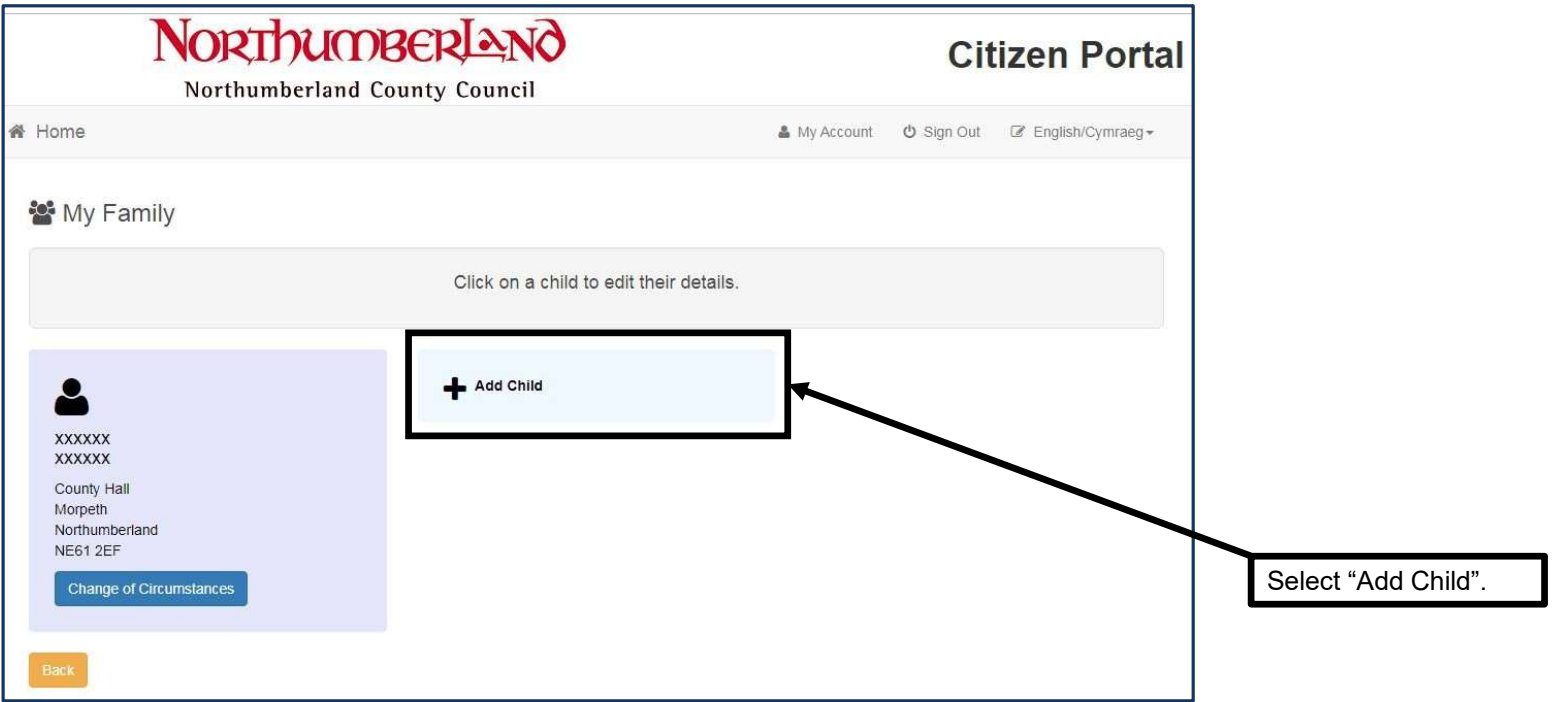

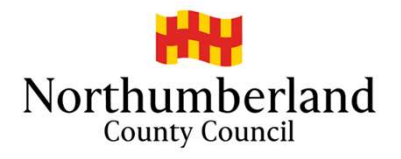

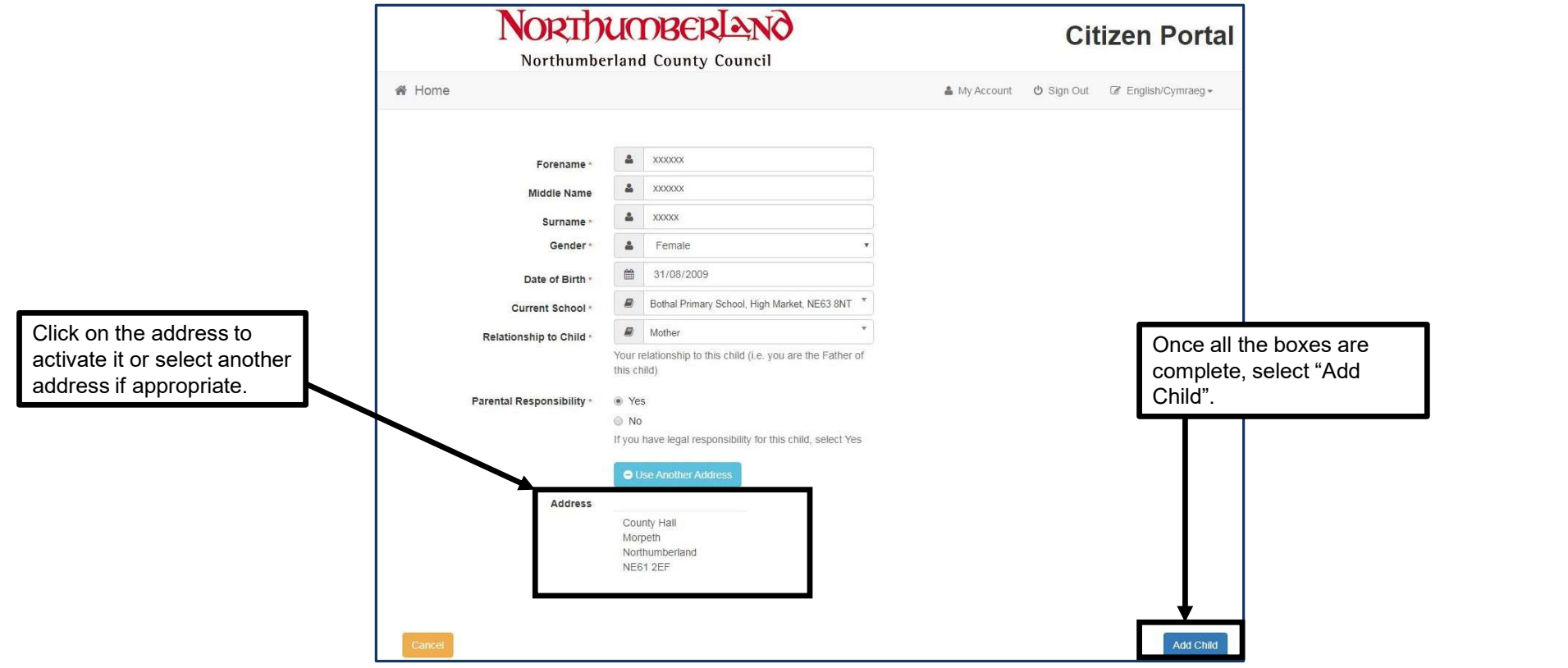

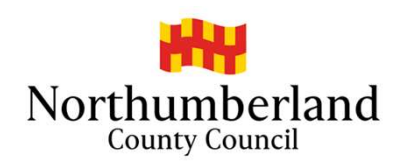

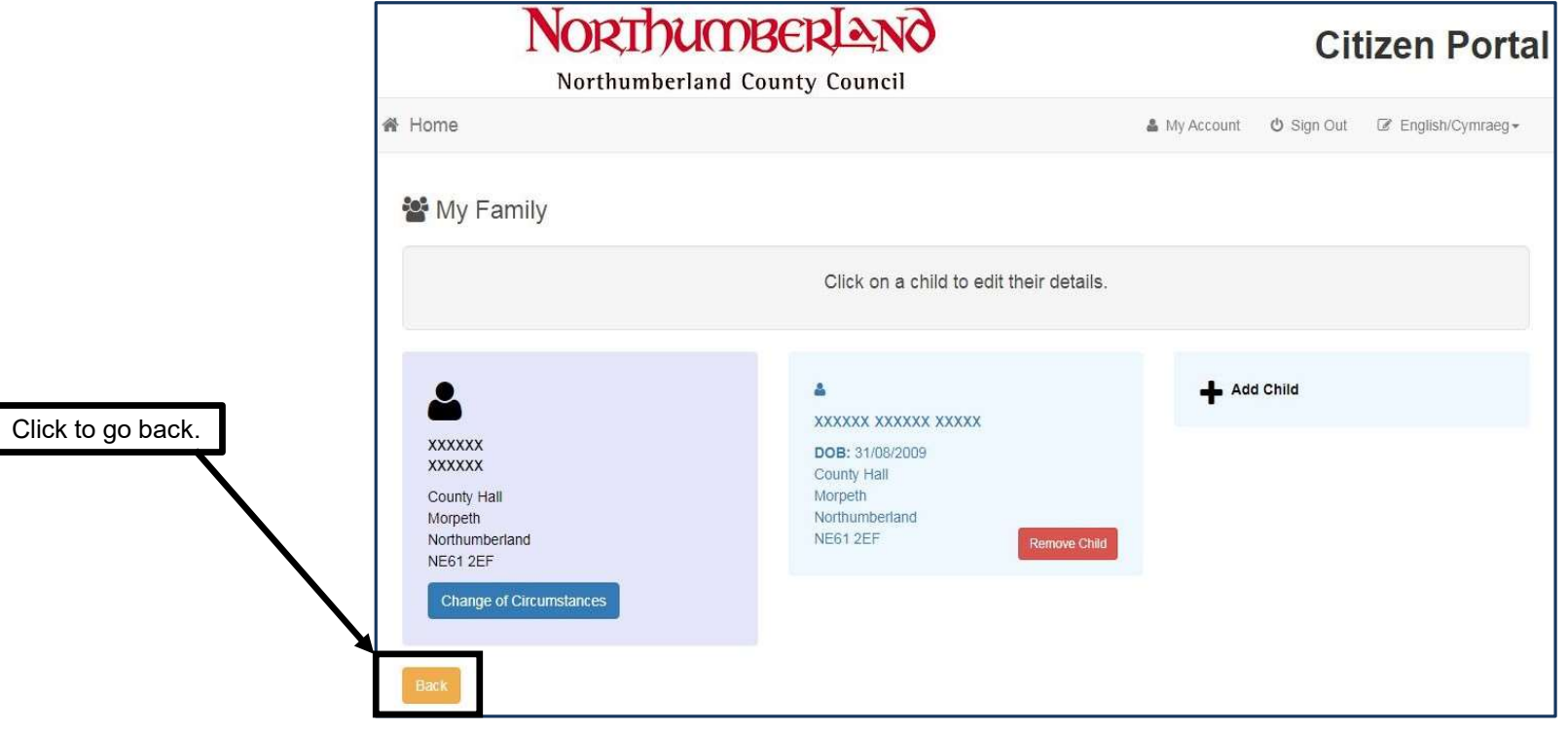

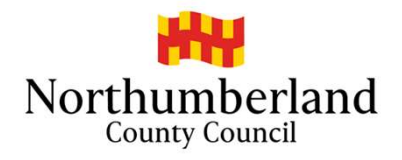

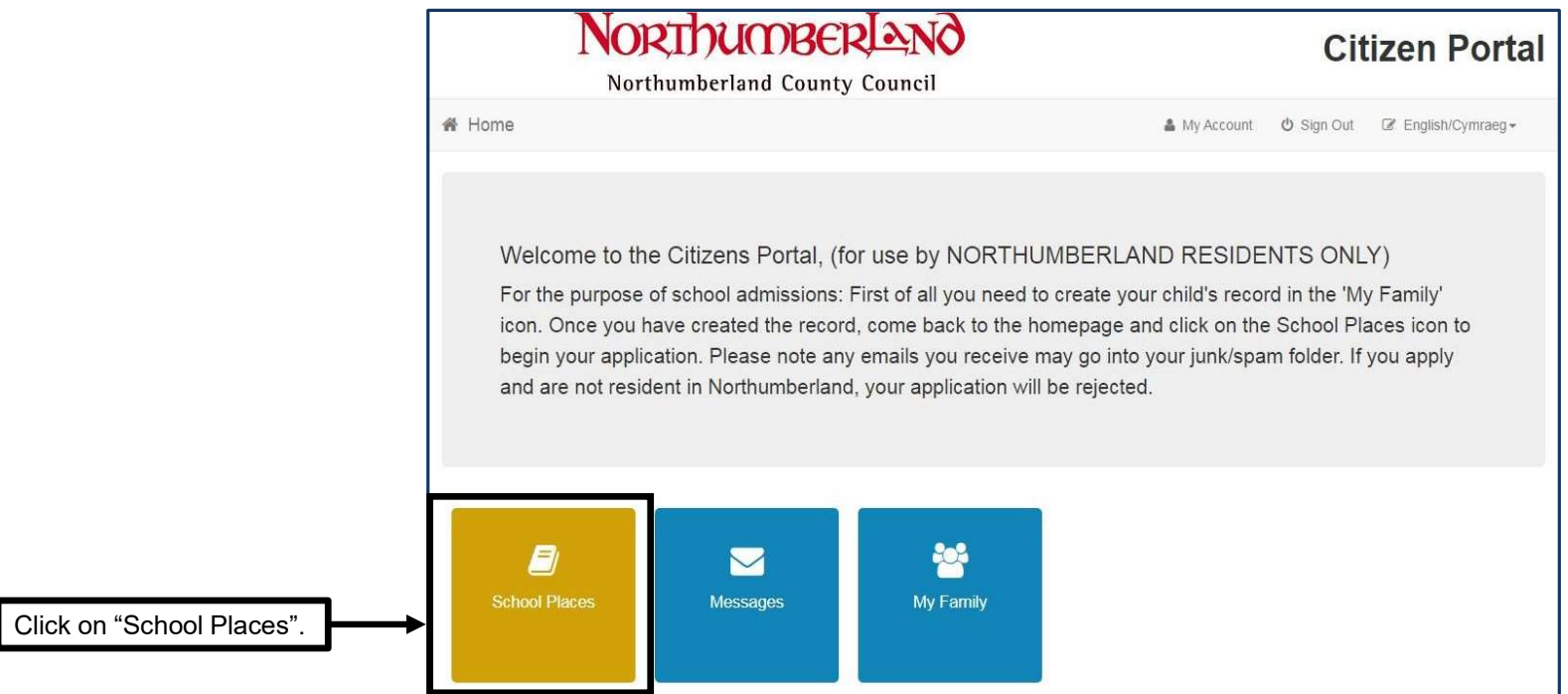

![](_page_13_Picture_0.jpeg)

### School Places

### **Please Note**

You will only receive the offer of one school place. Applications will be prioritised using the admission criteria for each school you select (please make sure you familiarise yourself with individual schools criteria, especially Academies and those schools who are their own Admission Authority) - please read the Admissions Handbook for further information. This can be found on Northumberland County Council's Website

### **School Admissions web page**

https://www.northumberland.gov.uk/Education/Schools/School-admissions-places-appeals-1.aspx

You are strongly advised to state a preference for as many schools as possible (up to 4). Please do not select a school more than once as this will not improve your chance of being offered a place there. If you apply for a non-catchment area school, please note that a place at your catchment area school is not automatically reserved. You are therefore strongly advised to consider making your catchment area school one of your preferences in case any application for a non-catchment area school is unsuccessful.

Please familiarise yourself with the Northumberland County Council's School Transport policy before stating your school preferences. This can be found on Northumberland County Council's Website

### Make a new application

![](_page_13_Figure_9.jpeg)

![](_page_14_Picture_0.jpeg)

![](_page_14_Picture_6.jpeg)

![](_page_15_Picture_0.jpeg)

![](_page_15_Picture_6.jpeg)

![](_page_16_Picture_0.jpeg)

![](_page_16_Picture_22.jpeg)

Once complete, click "Next".

![](_page_17_Picture_0.jpeg)

![](_page_17_Picture_12.jpeg)

![](_page_18_Picture_0.jpeg)

![](_page_18_Picture_24.jpeg)

![](_page_19_Picture_0.jpeg)

![](_page_19_Picture_9.jpeg)

![](_page_20_Picture_0.jpeg)

![](_page_20_Picture_7.jpeg)

Select the school you wish to apply for.

![](_page_21_Picture_0.jpeg)

![](_page_21_Picture_9.jpeg)

![](_page_22_Picture_0.jpeg)

# **NORTHUMBERLAND**

## **Citizen Portal**

### Northumberland County Council

### 备 Home

### $\blacksquare$  Admissions

### **Preference Reasons**

In order to support your application for a place at Ashington Academy you can select the appropriate reasons below. You will have the opportunity to tell us in your own words of any additional reasons, or more about your selected reasons, on one of the next pages.

The criteria can be found in the School Admissions Handbook, this can be found on the Northumberland County Council Website

### School Admission web page

https://www.northumberland.gov.uk/Education/Schools/School-admissions-places-appeals-1.aspx

### I am selecting this school because it is a Faith School

Does your child have a social / medical condition you need to tell us about?For your child to be considered under the social/medical criteria you will need to provide supporting evidence from a third party professional at the time you submit your application. Your application will not be considered under this criterion if you omit to provide this evidence. If you have problems attaching any documents please contact the admissions team.

- I believe my child lives in this school's catchment
- I believe my child attends a feeder school to this school
- I am selecting this school for social reasons
- I am selecting this school because of the distance from my child's home to this school
- I am selecting this school because it is easy to make arrangements for my child to travel to this school

![](_page_22_Picture_81.jpeg)

I believe my child can pass this school's entrance test

Enter the reason why you are applying for selected school. Once complete, click "Next".

![](_page_23_Picture_0.jpeg)

![](_page_23_Picture_14.jpeg)

![](_page_24_Picture_0.jpeg)

![](_page_24_Picture_9.jpeg)

![](_page_25_Picture_0.jpeg)

![](_page_25_Picture_25.jpeg)

Once complete, click "Next".

![](_page_26_Picture_0.jpeg)

![](_page_26_Picture_6.jpeg)

Scroll to the bottom of the page.

![](_page_27_Picture_0.jpeg)

![](_page_27_Picture_23.jpeg)

Tick the declaration box to submit. Once ticked, click " finish the application proces

Back

![](_page_28_Picture_0.jpeg)

![](_page_28_Picture_11.jpeg)

Once submitted, you should receive an email with your application reference number (check your junk/spam folder). If you do not receive this, you will need to complete the application again.